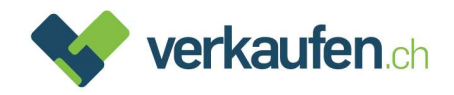

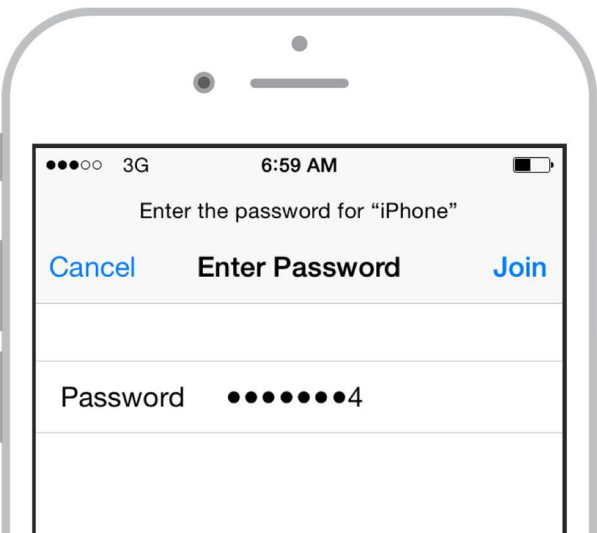

# Anleitung zur Entsperrung von Smartphones, Tablets und **Computer**

Damit ein Gerät angekauft oder durch eine andere Person benutzt werden kann, wird vorausgesetzt, dass die Apple-ID oder andere Reaktivierungssperren entfernt wurden.

Die Vorgehensweise für die Entfernung ist in dieser Anleitung Schritt für Schritt beschrieben.

Sollten Sie dennoch Fragen haben, rufen Sie einfach unseren Kundendienst, Telefon 0848 310 310, an.

# Inhalt:

- 1. iPhone, iPad, iPod (iOS Geräte)
- 2. Mac (Mac OS)
- 3. Apple Geräte via iCloud
- 4. Android Geräte
- 5. Windows Geräte

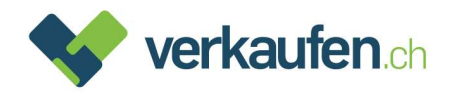

## 1. iPhone, iPad, iPod (iOS Geräte)

# 13:32  $||$  4G  $||$ WhatsApp G MeteoSwiss  $20<sub>M</sub>$  $\sqrt{m}$ 1 **GMX** GMX Mail Shop:

### Schritt 1. Öffnen Sie die App «Einstellungen»

### Schritt 2. Tippen Sie auf «Allgemein»

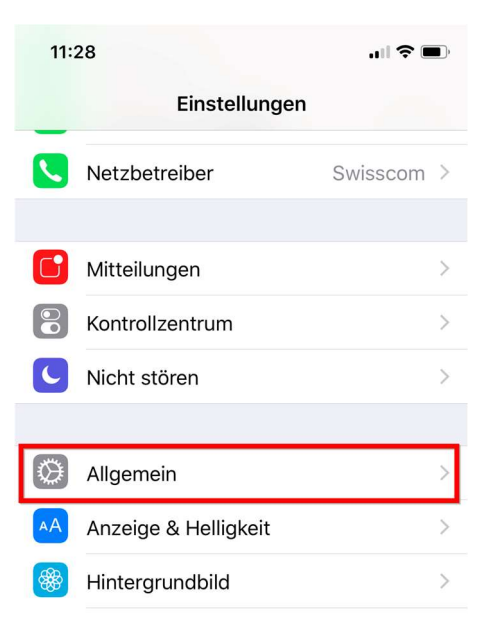

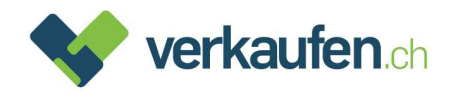

### Schritt 3. Scrollen Sie bis «Zurücksetzen» und wählen Sie es an

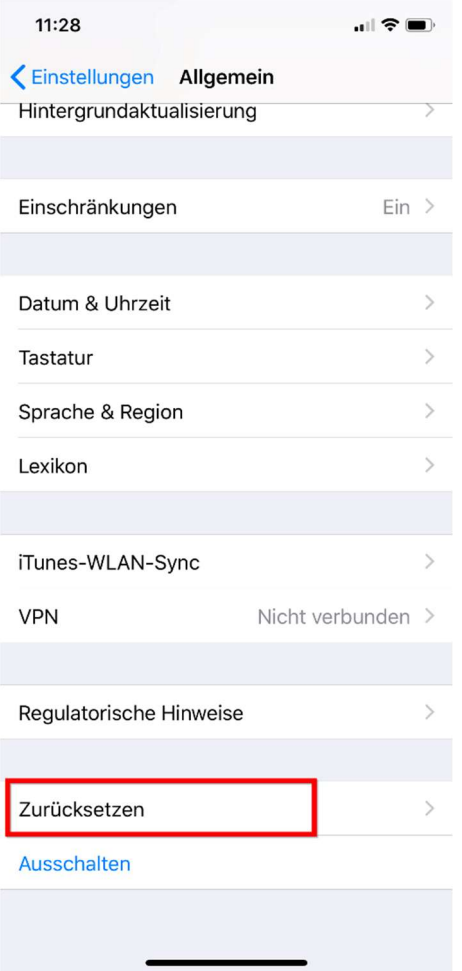

## Schritt 4. Wählen Sie anschliessend «Alle Inhalte & Einstellungen löschen»

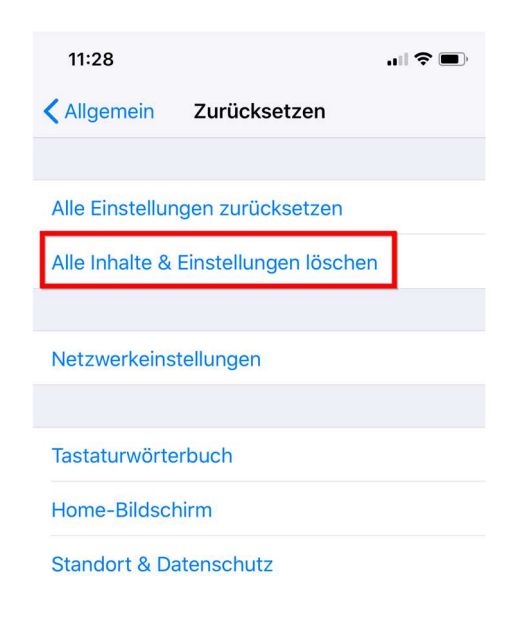

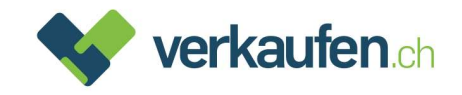

Schritt 5. Sie erhalten eine Meldung mit der Frage, ob ein iCloud-Backup erstellt werden soll. Wenn Sie kein Backup haben, sollten Sie unbedingt ein Backup erstellen.

> Anschliessend können Sie «Jetzt löschen» wählen. Wenn Sie ein anderes iOS Gerät mit Ihrer Apple ID in Betrieb haben, benötigen Sie kein Backup. Sie können folglich gleich «Jetzt löschen» wählen

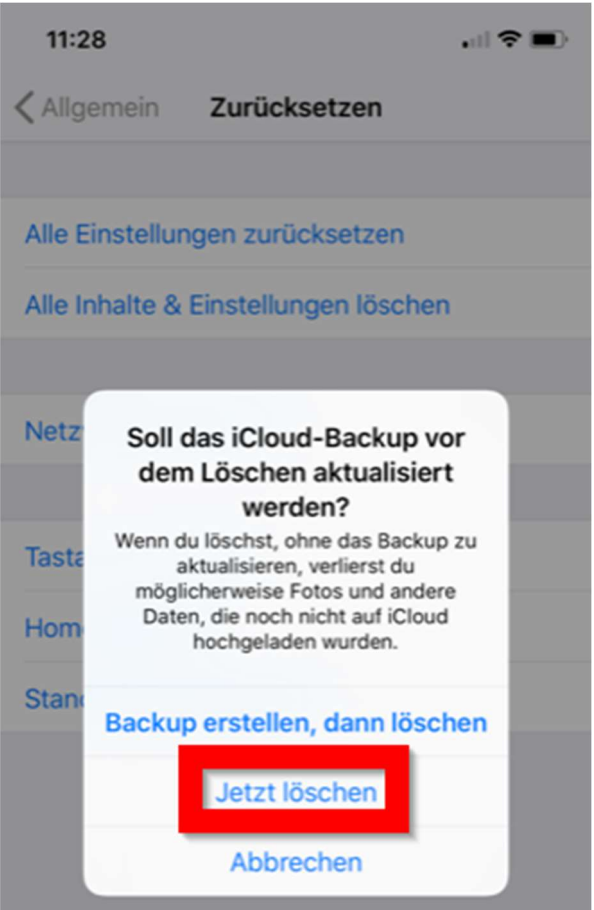

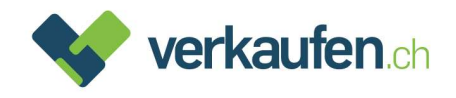

Schritt 6. Sie werden aufgefordert, Ihren Sperrcode einzugeben (dies ist eine zusätzliche Sicherheitseinstellung).

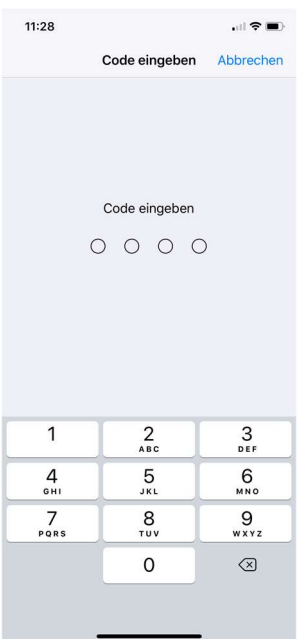

Schritt 7. Allenfalls werden Sie zusätzlich aufgefordert, einen Einschränkungscode einzugeben. In Normalfall ist der Code mit dem Sperrcode identisch.

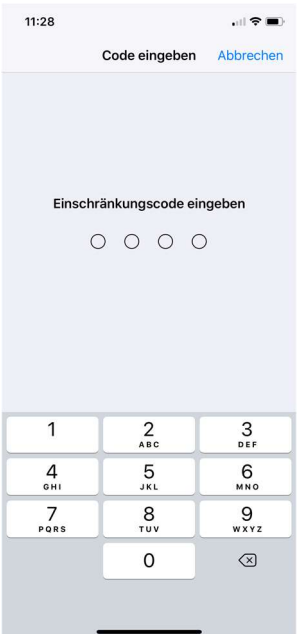

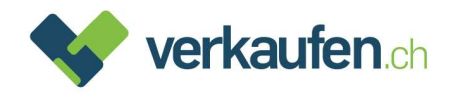

## Schritt 8. Bestätigen Sie, dass Sie das Gerät löschen wollen

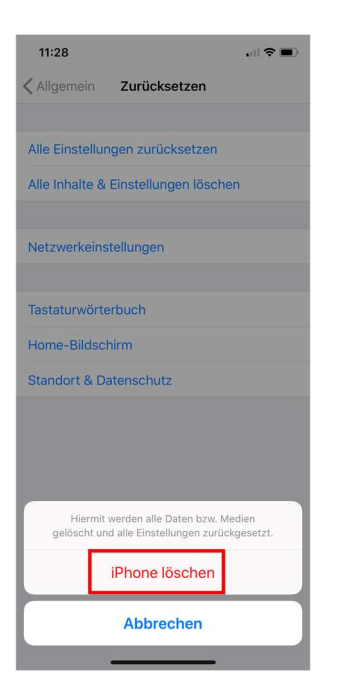

Schritt 9. Es erfolgt noch eine Meldung, dass das Löschen nicht rückgängig gemacht werden kann. Sie müssen nochmals Ihr Einverständnis zur Löschung geben:

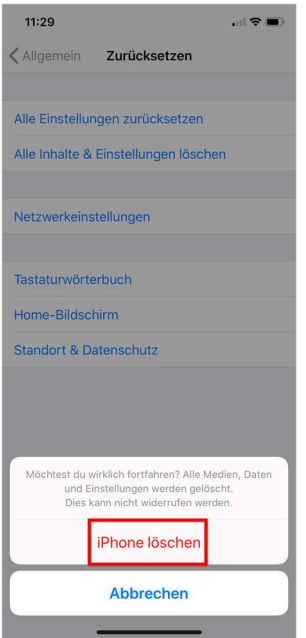

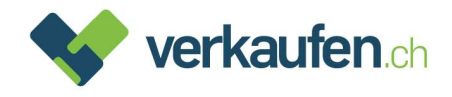

Schritt 10. Es öffnet sich ein Fenster mit einer Eingabemaske für Ihr Apple-ID-Passwort.

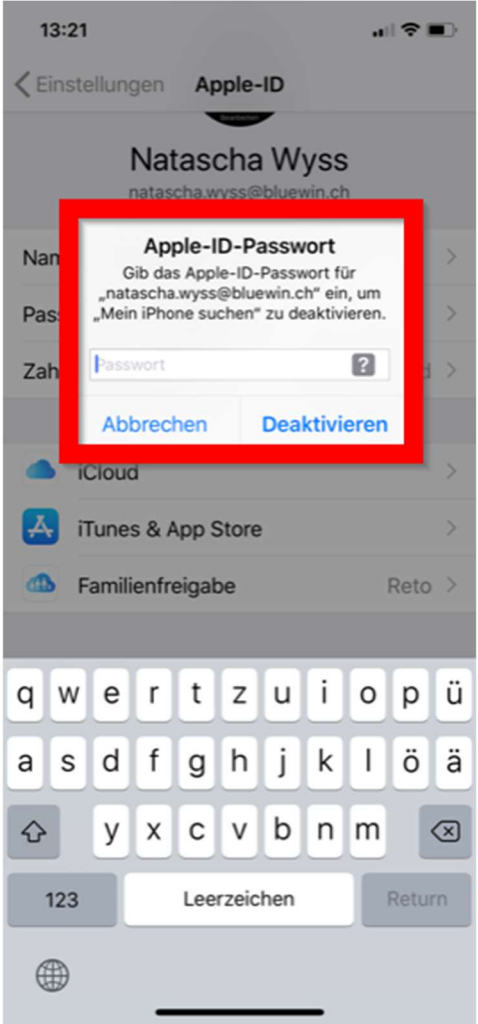

Schritt 11. Geben Sie Ihr Passwort ein und tippen Sie auf «Deaktivieren».

Schritt 12. Nach Eingabe des richtigen Passworts, wird Ihr Gerät von der iCloud abgemeldet.

Ihr Gerät ist nun komplett zurückgesetzt und von jeglichen Apple Diensten entkoppelt

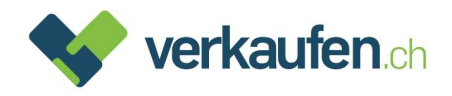

## 2. Mac (Mac OS)

Schritt 1. Wählen Sie im Menü "Apple" > "Systemeinstellungen" > "iCloud"

Wenn Sie vor dem Abmelden eine Kopie Ihrer iCloud-Daten auf Ihrem Mac behalten möchten, wählen Sie die entsprechenden Markierungsfelder aus. Klicken Sie dann auf "Kopie behalten"

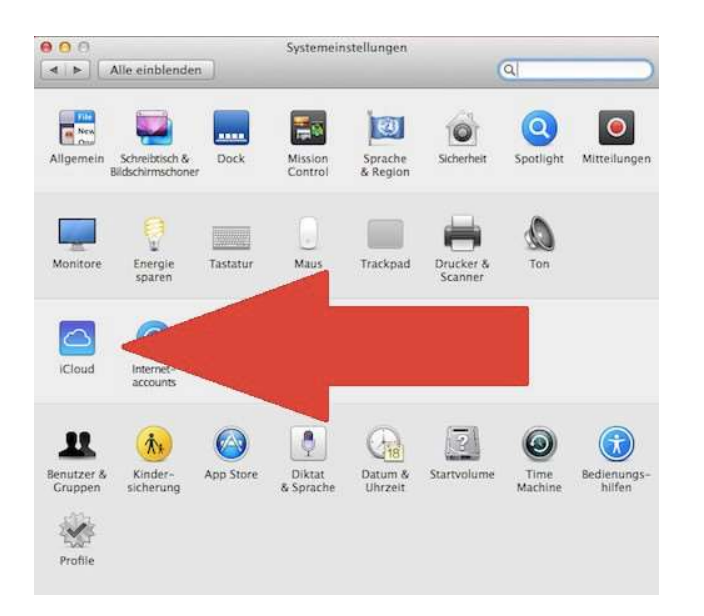

Schritt 2. Klicken Sie anschliessend auf "Abmelden".

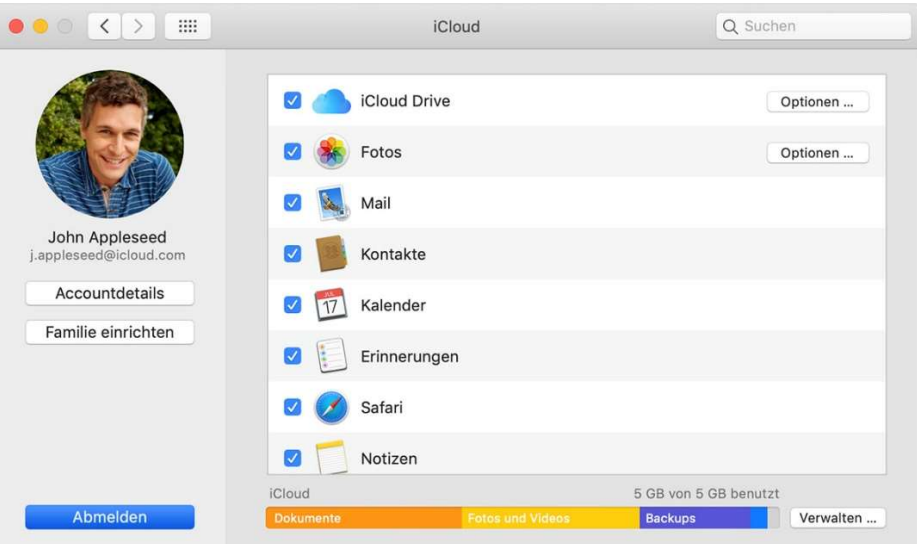

Das Gerät ist nun von Ihrer Apple-ID getrennt. Weitere Optionen, was Sie vor dem Verkauf Ihres Mac tun können, finden Sie hier

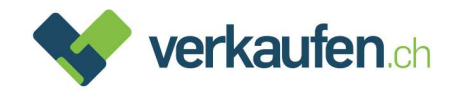

## 3. Apple Geräte via iCloud

Dieser Prozess muss dann angewendet werden, wenn sich das Gerät nicht mehr bedienen lässt.

- Schritt 1. Öffnen Sie über ein anderes Gerät den Webbrowser (Safari, Firefox, Chrome etc.) und rufen Sie folgende Seite auf www.icloud.com
- Schritt 2. Melden Sie sich bei Ihrer iCloud an:

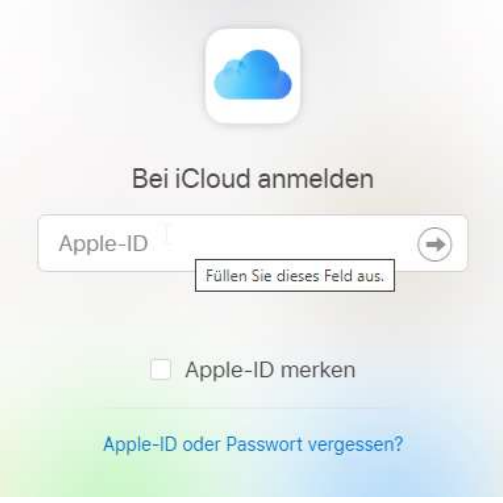

Schritt 3. Geben Sie Ihre Apple-ID und Ihr Passwort ein. Bestätigen Sie über den Pfeil neben dem Passwort.

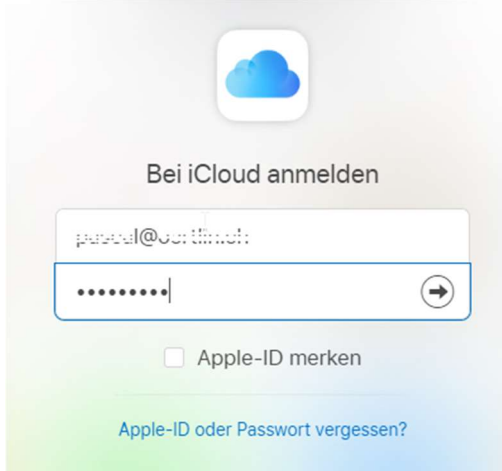

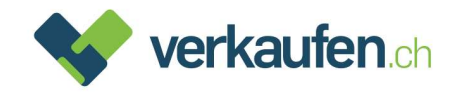

Schritt 4. Klicken Sie auf dem nächsten Bildschirm auf «iPhone Suche». Falls Sie eine «Zwei-Faktor-Authentifizierung» eingerichtet haben, brauchen Sie den Code nicht einzugeben.

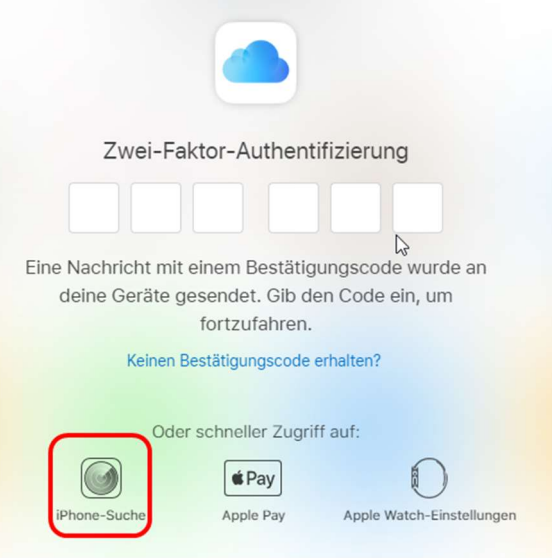

Schritt 5. Klicken Sie anschliessend im oberen Bereich auf «Alle Geräte». Nun erscheint eine Liste mit sämtlichen Geräten, die mit Ihrer Apple-ID verknüpft sind:

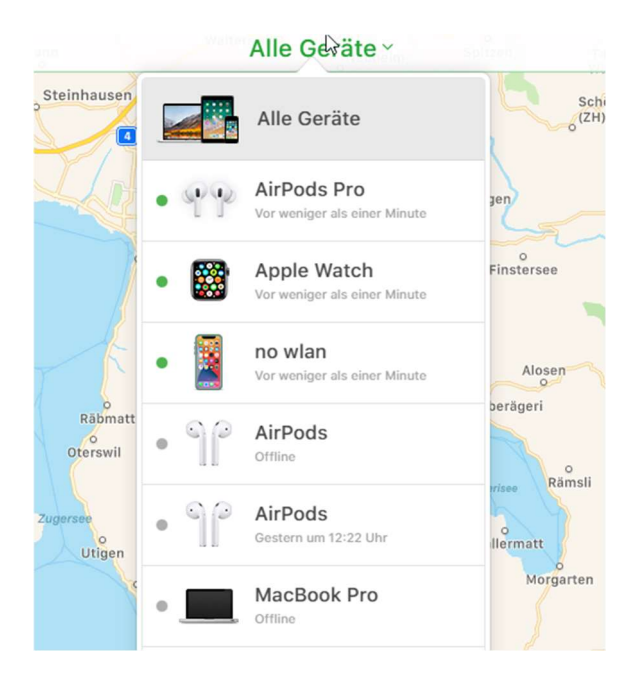

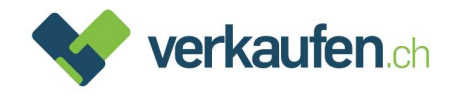

Schritt 6. Wählen Sie das zu entfernende Gerät aus und klicken Sie darauf (es wird mit «offline» angezeigt). Das untenstehende Fenster wird geöffnet.

> WICHTIG: Bitte unbedingt «Aus dem Account entfernen» anwählen und nicht «iPhone/iPad/MacBook löschen». Es kann ca. 20 Sekunden dauern, bis «Aus dem Account entfernen» auftaucht.

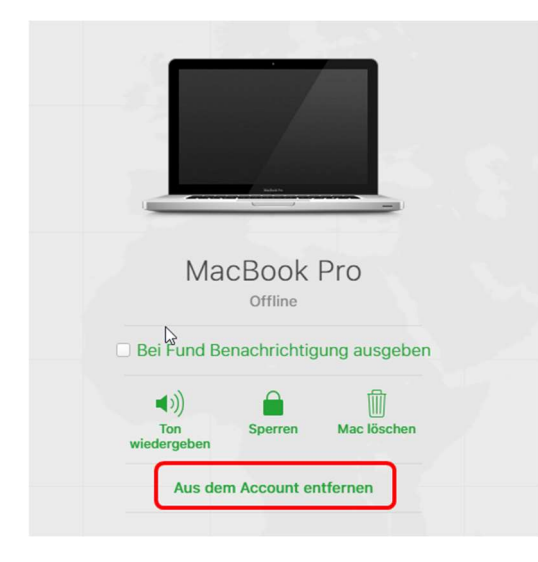

Schritt 7. Es öffnet sich ein letztes Fenster. Bestätigen Sie dieses mit «Entfernen»

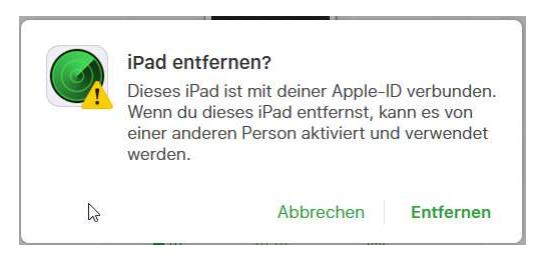

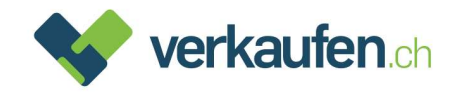

## 4. Android Geräte

Der Ablauf bei Android Geräten ist ähnlich. Je nach Marke, Benutzeroberfläche und Android Version gibt es Abweichungen.

Schritt 1. Öffnen Sie die Einstellungen

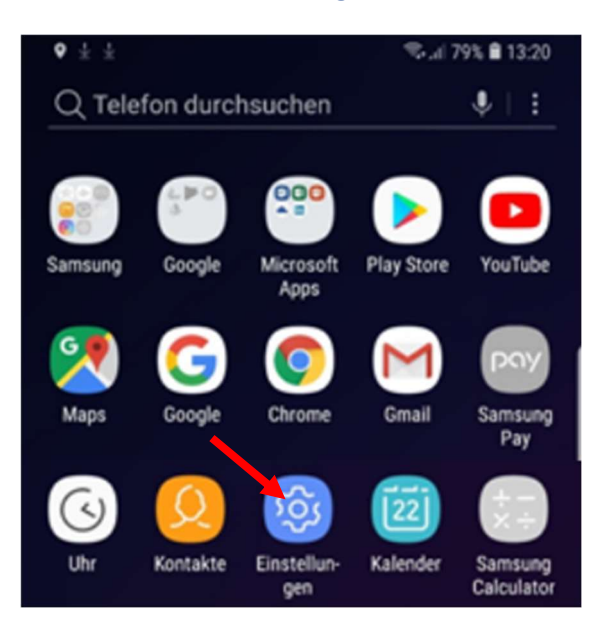

Schritt 2. Tippen Sie auf allgemeine "Verwaltung". Falls nicht vorhanden auf "System"

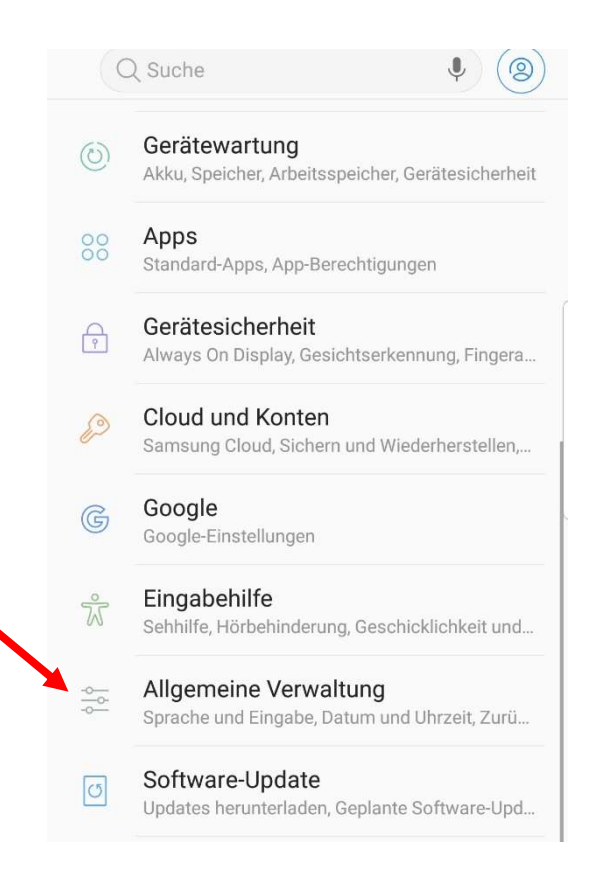

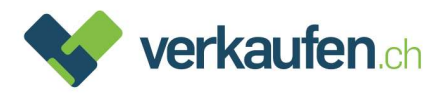

#### Schritt 3. Wählen Sie «Zurücksetzen» oder «Optionen zurücksetzen»

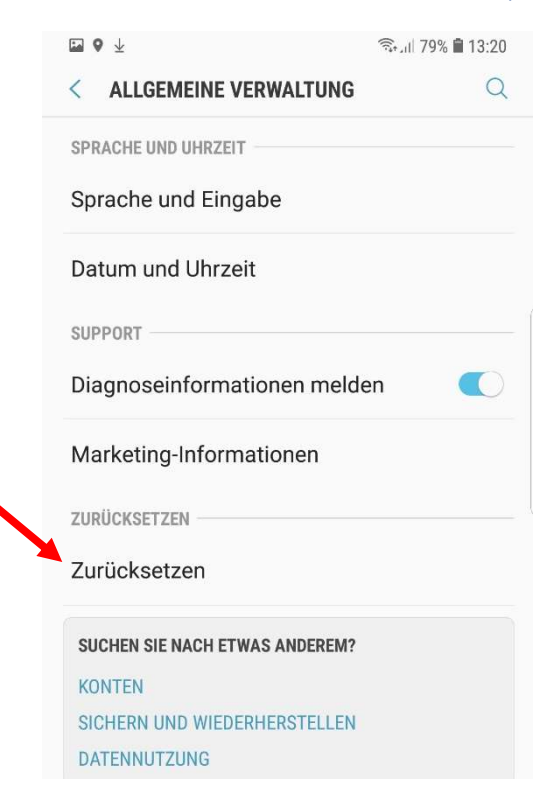

#### Schritt 4. Tippen Sie anschliessend «Auf Werkseinstellung zurücksetzen» (Alle Daten löschen)

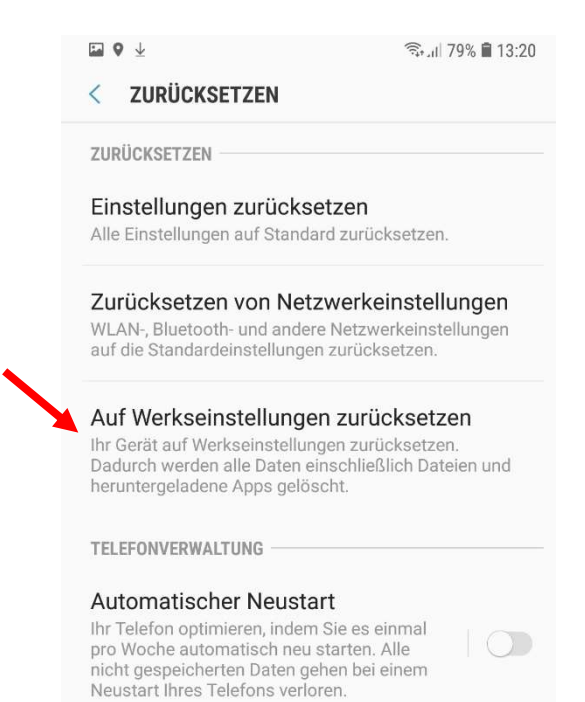

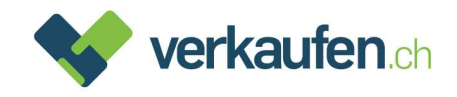

### Schritt 5. Danach erscheint unter «Persönlich» das aktive Google Konto auf dem Gerät.

#### Wählen Sie «Zurücksetzen»

 $\Box$   $\odot$   $\bot$  $\widehat{\tau}_{\text{tr,1}}$  79% 13:20

#### < AUF WERKSEINSTELLUNGEN ZURÜCKSETZEN

- Heruntergeladene Apps
- Musik
- · Bilder
- · Alle anderen Benutzerdaten
- Apps und Inhalt des Dienstanbieters

· Der Schlüssel für die Entschlüsselung von

Dateien auf der SD-Karte

(Nach dem Zurücksetzen des Geräts auf die Werkseinstellungen können verschlüsselte Dateien auf der SD-Karte nicht mehr verwendet werden.)

Sie sind aktuell bei folgenden Konten angemeldet:

PERSÖNLICH

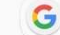

verkaufen6330@gmail.com

#### TIPP

Sie können Ihre Daten mit Smart Switch auf eine SD-Karte oder ein USB-Speichergerät sichern, bevor Sie Ihr Telefon zurücksetzen.

#### SMART SWITCH

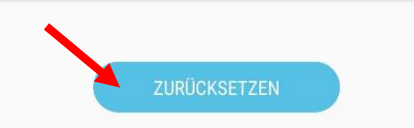

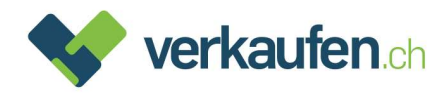

### Schritt 6. Bestätigen Sie zum Abschliessen mit «Alles löschen»

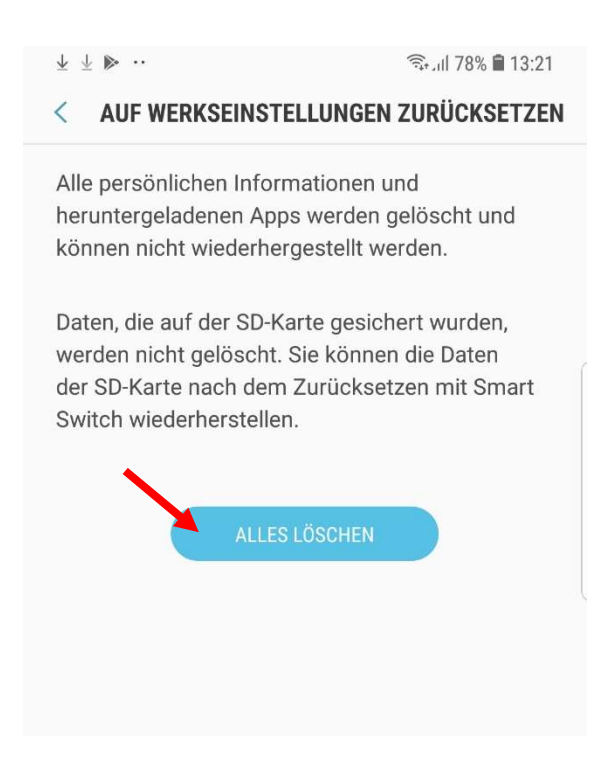

Ihr Gerät wird gelöscht und neu gestartet. Alle Geräte-Sperrungen sind damit aufgehoben

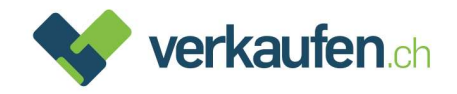

## 5. Windows Geräte

Bei Windows-Geräten wird ebenfalls empfohlen, angelegte Benutzerkonten zu löschen und das Gerät auf Werkzustand zurückzusetzen. Die Datenlöschung ist aber grundsätzlich auch mit passwortgeschützten Konten möglich.

BIOS-Passwörter sowie Diebstahlschutz-Technologien wie «Mein Gerät suchen» oder «Anti-Theft» müssen jedoch entfernt werden, damit ein Gerät nach dem Verkauf weiterverwendet werden kann.

### Um «Mein Gerät suchen» zu deaktivieren, gehen Sie wie folgt vor:

- Schritt 1. Melden Sie sich mit Ihrem Microsoft Benutzerlogin bei account.microsoft.com/devices an
- Schritt 2. Wählen Sie das Gerät an, welches Sie entfernen möchten indem Sie auf «Details anzeigen» klicken bzw. tippen. Wenn der Dienst «Mein Gerät suchen» deaktiviert ist, müssen Sie nichts unternehmen

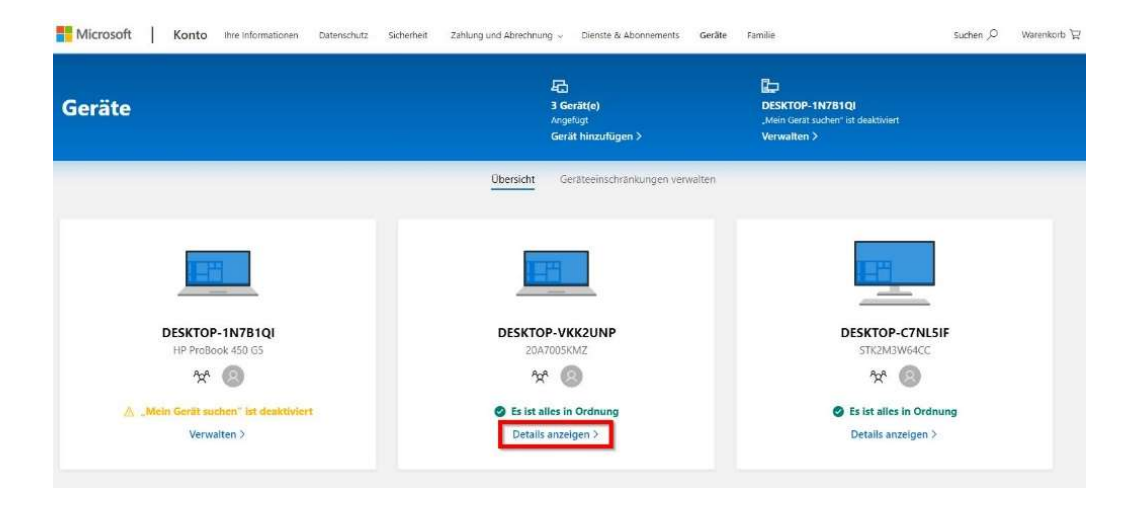

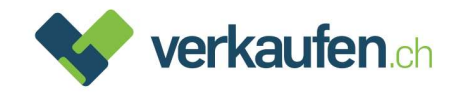

#### Schritt 3. Wählen sie «Weitere Aktionen» und anschliessend «Laptop/PC entfernen»

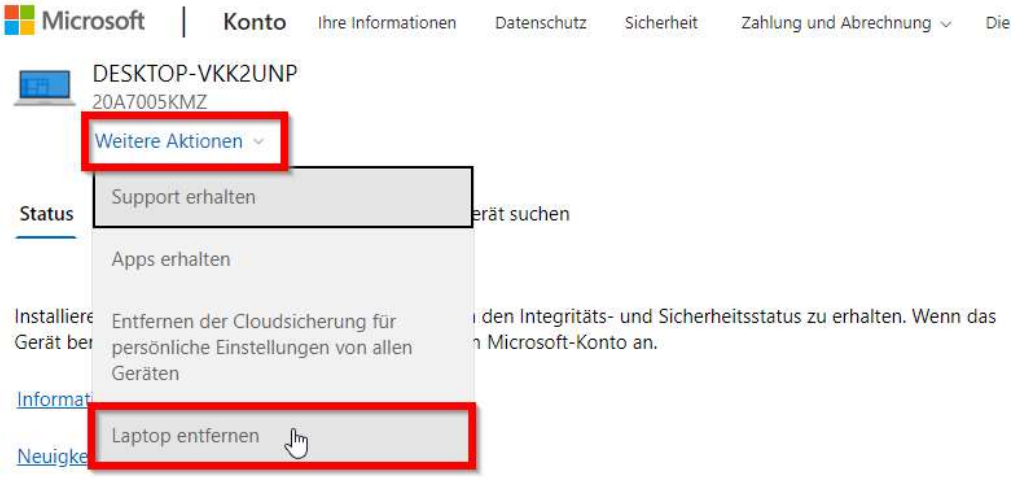

Schritt 4. Aktivieren Sie das Kontrollkästchen neben «Ich möchte Laptop/PC jetzt entfernen» und klicken Sie «Entfernen»

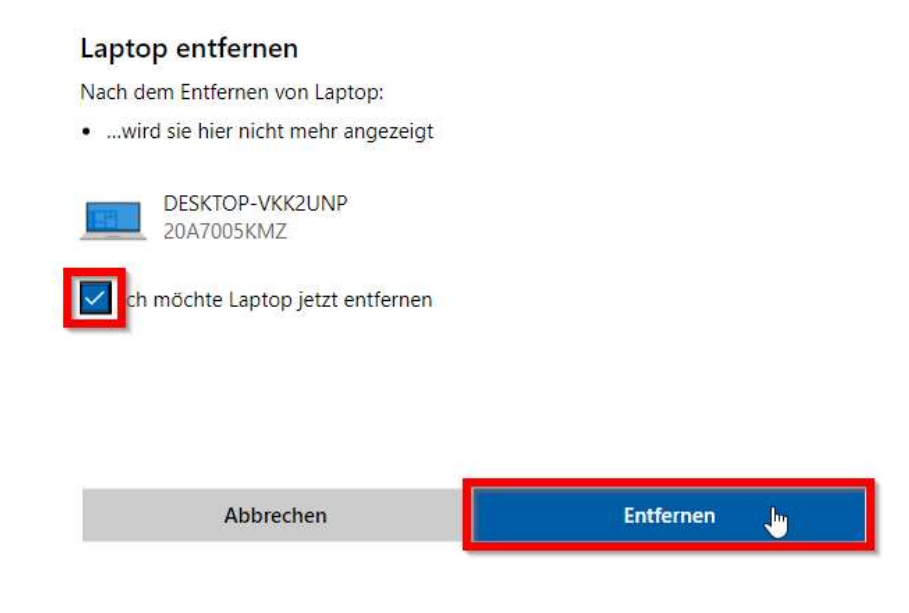

Das Gerät wird nun in der Liste Ihres Microsoft Accounts nicht mehr angezeigt und «Mein Gerät suchen» ist deaktiviert.

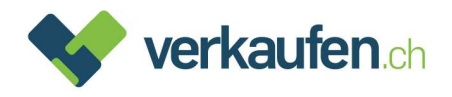

### Um das BIOS-Passwort zu entfernen gehen Sie bitte wie folgt vor:

Jedes Konfigurationsmenü sieht unterschiedlich aus. Nachfolgend finden Sie die Anleitung anhand von zwei Beispielen, wie ein BIOS-Passwort entfernt werden kann. Sofern Sie das Passwort nicht selber aktiviert haben, wenden Sie sich an Ihren System-Administrator.

#### Schritt 1. Fahren Sie den Computer herunter

- Schritt 2. Schalten Sie den PC ein und drücken Sie die Taste um ins «BIOS Setup Utility» zu gelangen. Dies wird oft ganz zu Beginn im Startbildschirm angezeigt. Meist handelt es sich um einzelne Tasten oder Kombinationen wie beispielsweise «Enter», «Del», «F1», «F2», «Alt+Del» oder auch gedrückt halten der Lauter-Taste (bei Surface Geräten).
- Schritt 3. Passwort-Einstellungen sind normalerweise im Bereich «Security» zu finden. Wählen Sie «Set Supervisor Password» oder gleichbedeutendes

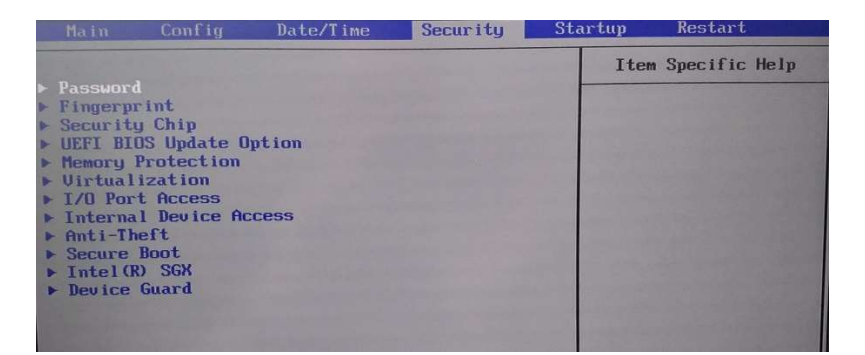

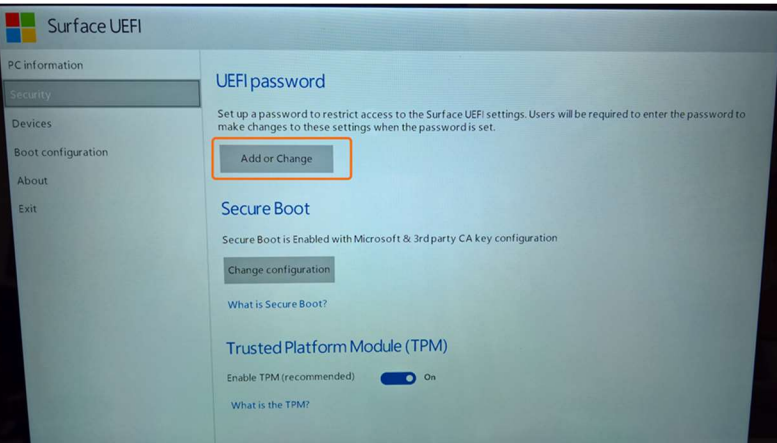

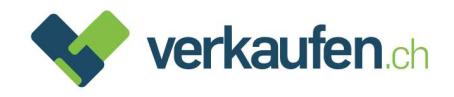

Schritt 4. Bestätigen Sie mit dem aktuellen Passwort, falls Sie dazu aufgefordert werden. Die Felder zum Erstellen eines neuen Passworts lassen Sie bitte leer. Bestätigen Sie nötigenfalls mit der Enter-Taste

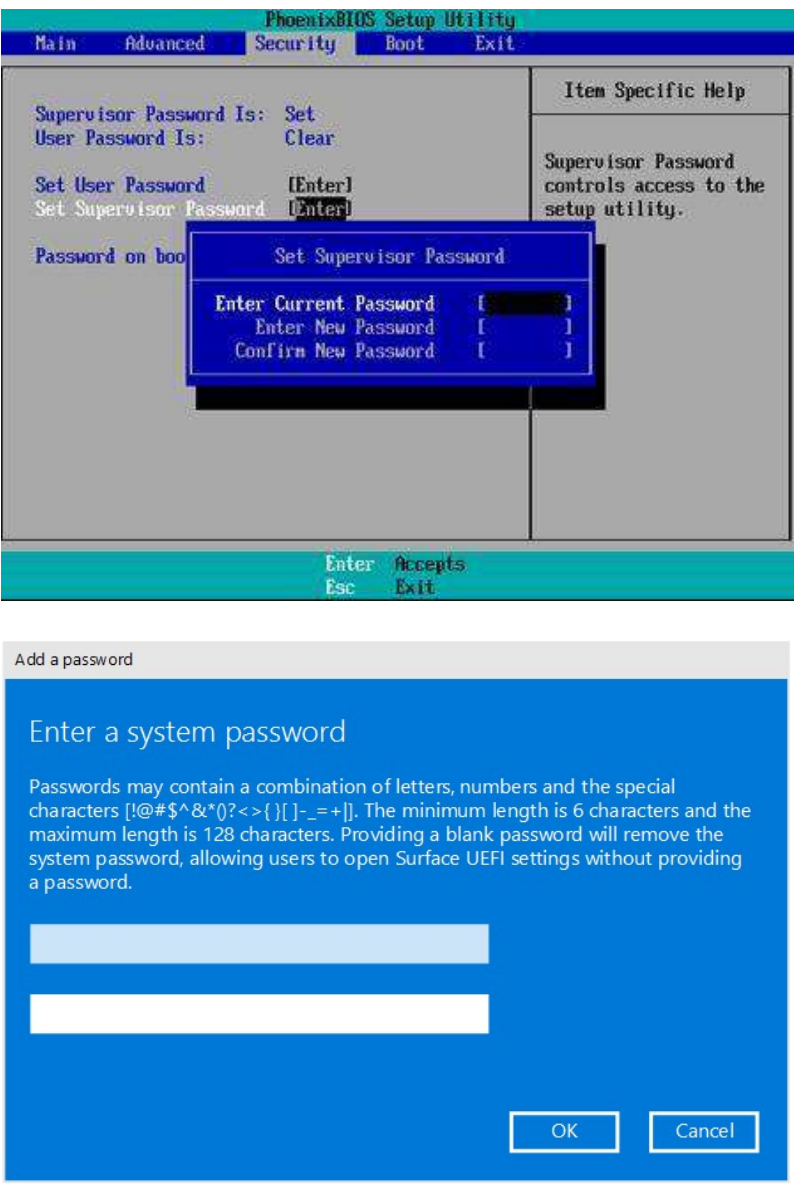

Schritt 5. Speichern Sie die Änderungen und verlassen Sie das BIOS Setup Utility über «Exit»